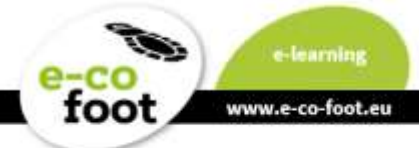

### <span id="page-0-0"></span>**Summary**

The e-learning course "**e-co-foot**" consists of **seven learning units** which deal with the main categories of the Ecological Footprint. It provides students with the necessary knowledge and shows them easy steps for a sustainable lifestyle. It can be found at **<https://www.e-co-foot.eu/elearning/>**

#### Course Structure:

- 1. Why we need the Ecological Footprint
- 2. Understanding the Ecological Footprint
- 3. Nutrition
- 4. Housing
- 5. Mobility
- 6. Other consumption
- 7. Spaceship E.A.R.T.H.

The online-course includes **information, graphs, videos, games, key learning points** and questions for **self-evaluation**. The e-co-foot course is also intervowen with the **Ecological Footprint calculator** (available here: Footprint Calculator **<http://calculator.e-co-foot.eu/>**), where students can log their daily activities and identify differences in their behaviour and its impact on the environment.

For better understanding it is recommended that you read the chapters in **sequential order**. The contents are aimed at pupils between the **ages of 10 and 18**.

With this e-learning tool the **personal teaching units can be replaced, supplemented or repeated** by the students.

#### **Manual Content**

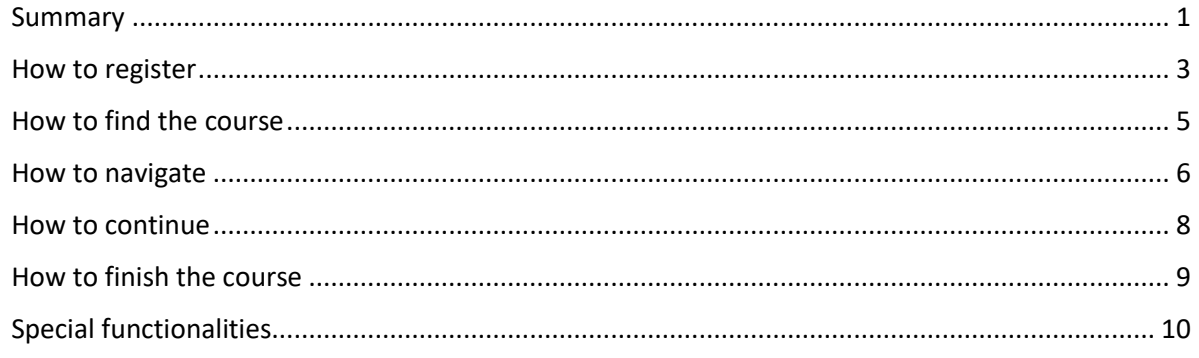

This material is part of a course on the Ecological Footprint for students. The course consists of the following modules for two age groups:

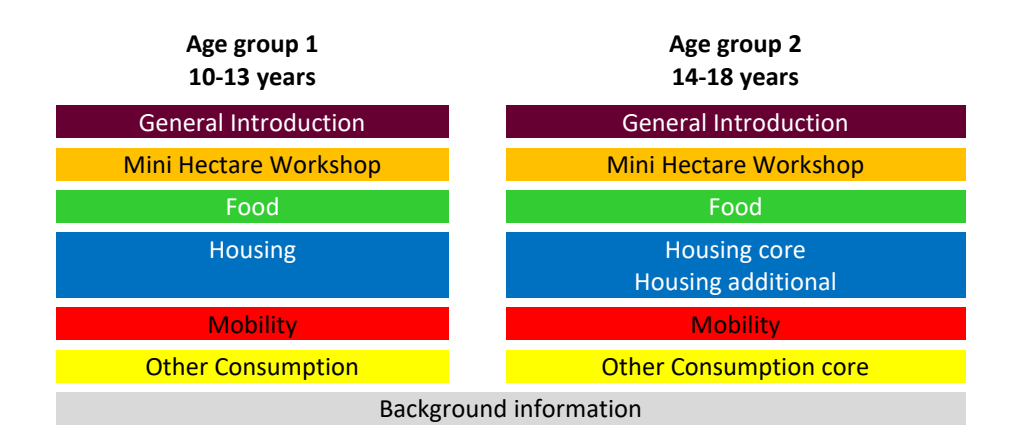

**calculator.e-co-foot.eu** is an online tool, where students can log their daily activities and trace the ecological footprint of their habits. **elearning.e-co-foot.eu** is an e-learning with similar content as these lectures.

All the material can be downloaded for free at **[www.e-co-foot.eu](http://www.e-co-foot.eu/)** in different languages.

#### IMPRINT

**akaryon GmbH**, Austria [www.akaryon.eu](http://www.akaryon.eu/)

**Plattform Footprint, Austria** [www.footprint.at](http://www.footprint.at/)

**Vasile Lovinescu College**, Romania [www.agricolfalticeni.ro](http://www.agricolfalticeni.ro/)

**Eötvös Loránd University (ELTE)**, Hungary [savariakemia.elte.hu](http://savariakemia.elte.hu/)

**Environmental Education Center (K.P.E.) Pertouliou-Trikkeon, Greece** [www.kpe-pertouliou-trikkaion.gr](http://www.kpe-pertouliou-trikkaion.gr/)

#### DISCLAIMER

The European Commission support for the production of this publication does not constitute an endorsement of the contents which reflects the views only of the authors, and the Commission cannot be held responsible for any use which may be made of the information contained therein. Agreement Number: 2017-1-AT01-KA201-035037

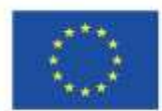

Co-funded by the Erasmus+ Programme of the European Union

# <span id="page-2-0"></span>**How to register**

Welcome to our short e-learning tool description!

Please open the homepage "**<https://www.e-co-foot.eu/>**" in your browser.

At this website in chapter **Materials** down by the plate **for students** you can find the access points to our two tools about the ecological footprint.

- **FOOTPRINT-CALCULATOR** an online tool for the daily activity log, showing how they are reflected in the ecological footprint
- **FOOTPRINT-E-LEARNING** an online course with lot of simply prepared information about the ecological footprint and easy tips and tricks how to reduce it.

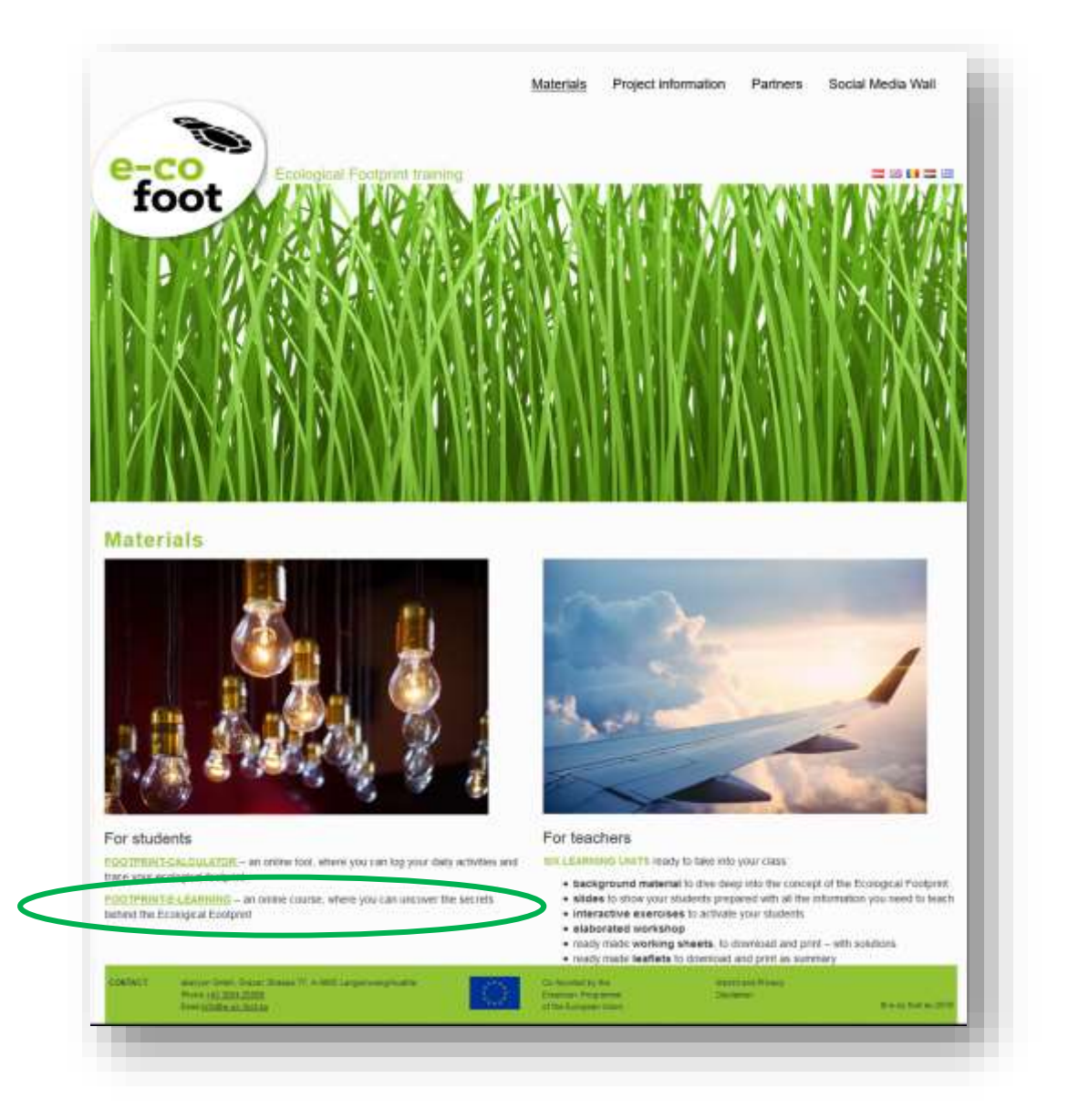

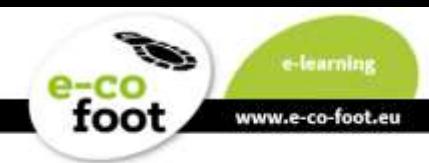

Click the link "**FOOTPRINT-E-LEARNING**" in order to register or later for login and enjoy nice lessons. On the site that opens now, you will find a grass bar at the top. In this website header there is always the main navigation. Click the button "**Register**" to start the registration process.

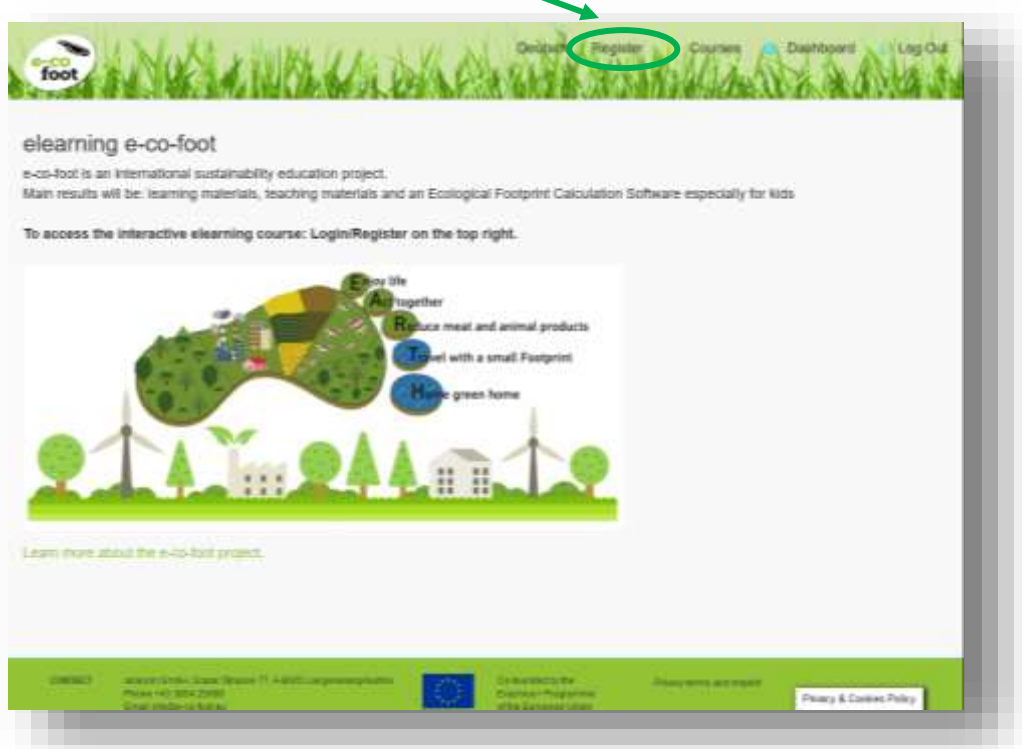

A new page will open, here you can find the registration form. Fill in your data. When you are finished klick the button "**CREATE AN ACCOUNT**"

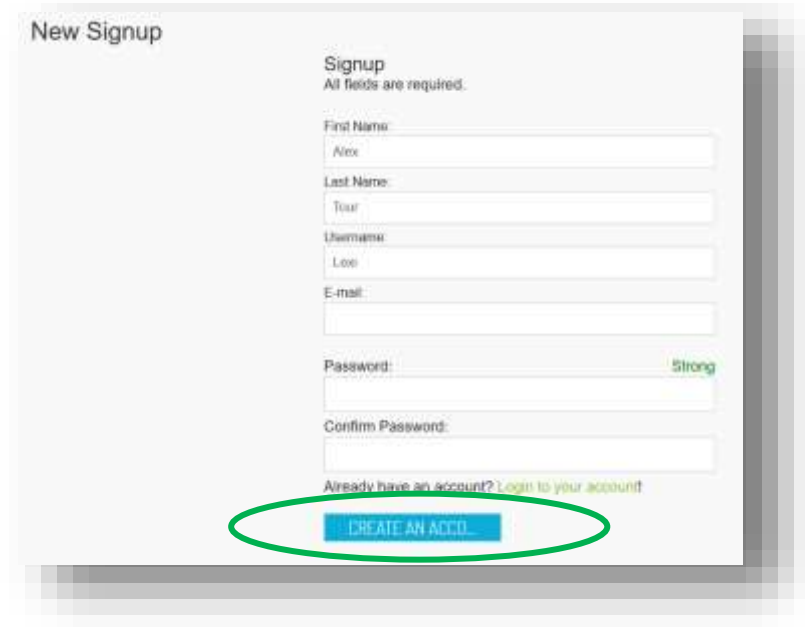

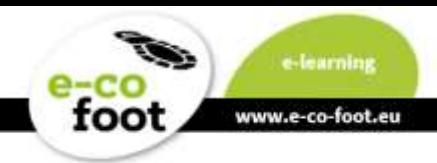

### <span id="page-4-0"></span>**How to find the course**

After you have registered klick in the website header the navigation point "**Courses**". Here you can select your course in the desired or given language. Choose and click the corresponding heading of the course. For example "**e-co-foot in English**"

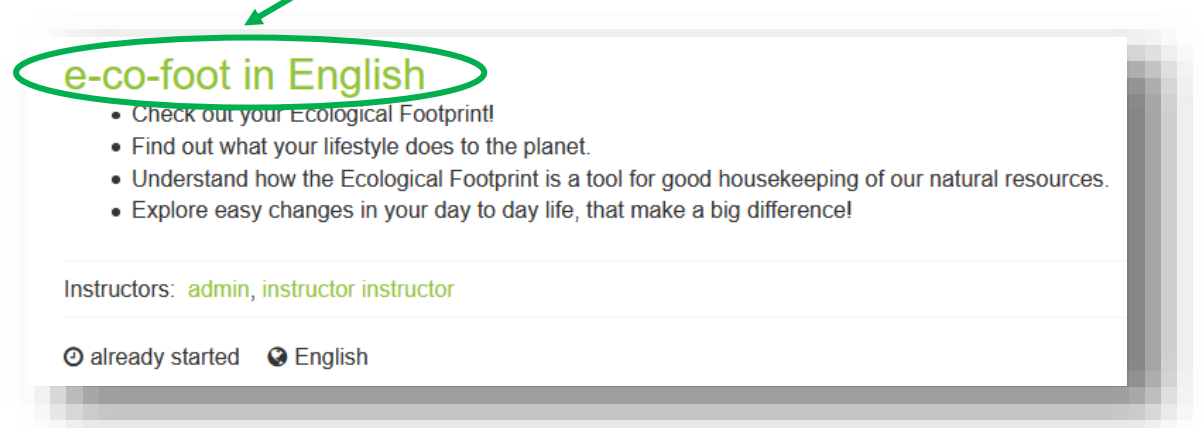

You will be directed to a short overview of this course with information and the overall structure.

Klick the Button "**ENROLL NOW**" to get signed up for the course

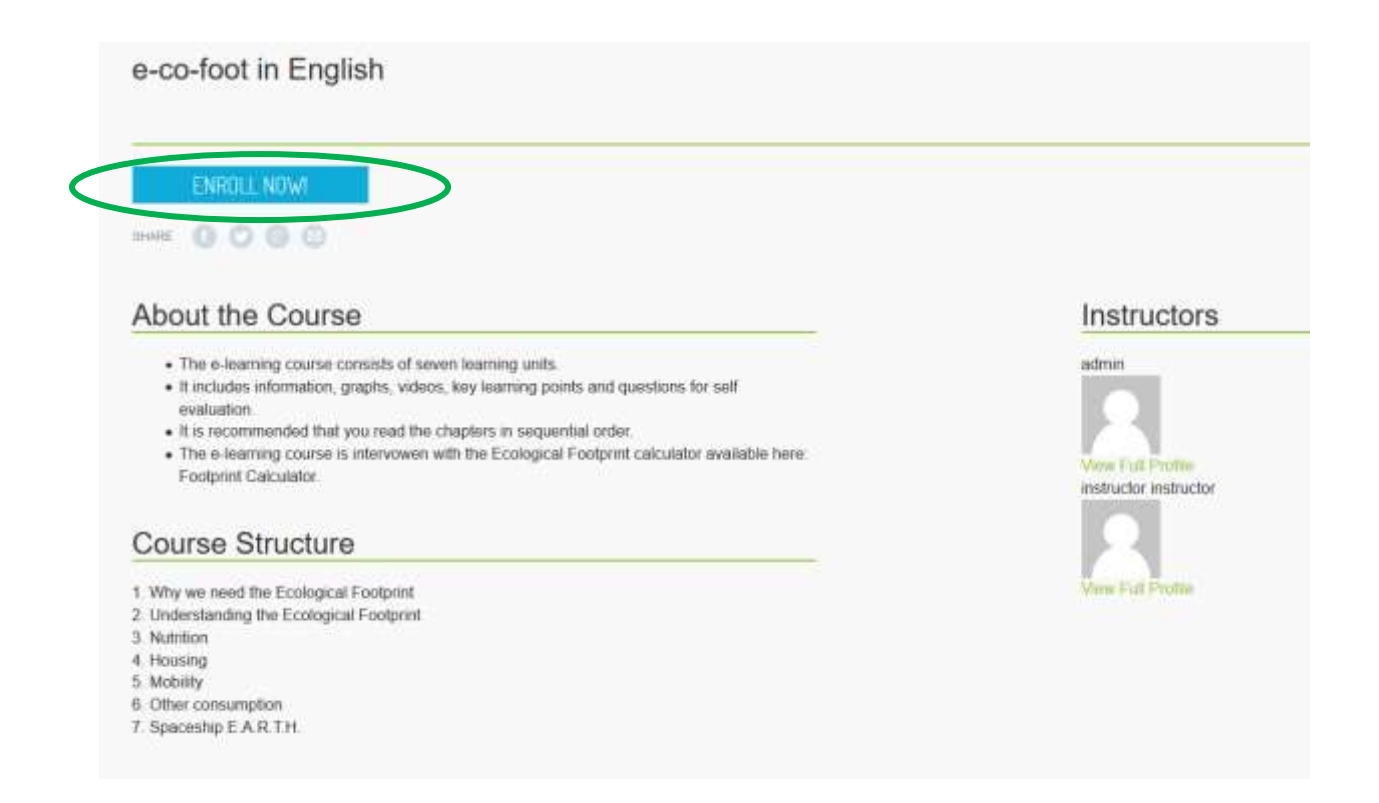

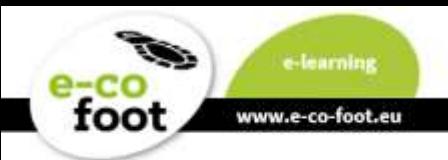

After that a new window pops up. Then click "**Start Learning**"

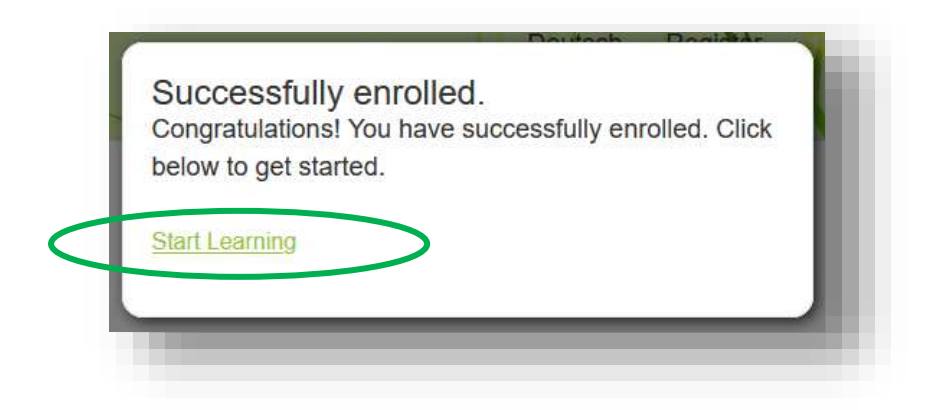

**You have done it, you are now in the e-learning area!**

## <span id="page-5-0"></span>**How to navigate**

Now we give you a short guideline how you can navigate through the course best. To make your learning experience as comfortable as possible. When you open the course a new **submenu** appears.

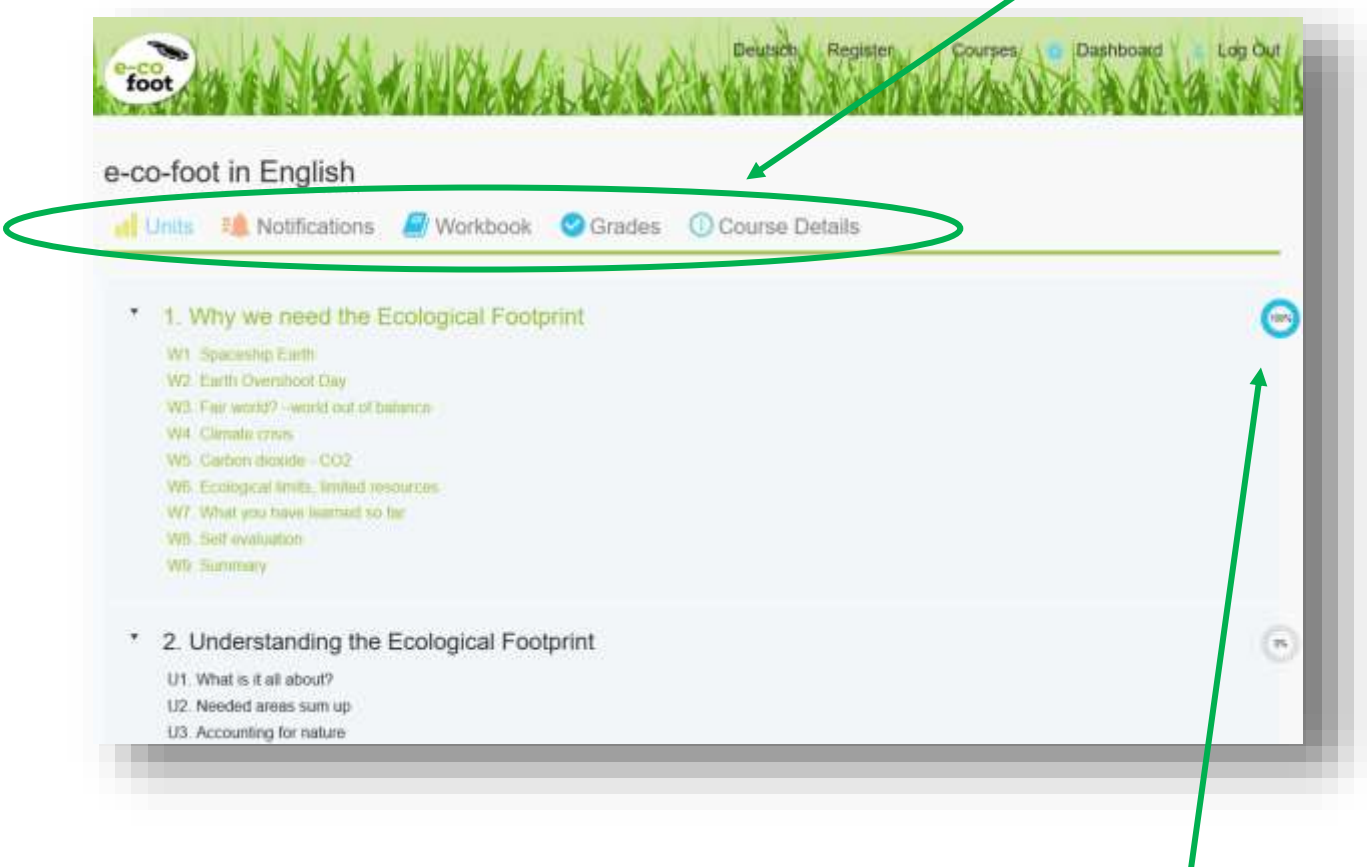

Under the submenu item "**Units**" there is a list of all individual course sections. Your **progress** is displayed in the little circle in the right corner as a percentage of completion.

I

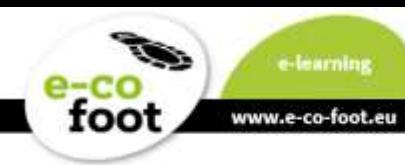

Here you can select

- a new lesson
- an unfinished lesson that has been started once already
- or a completed learning lesson which you want to repeat

The individual units are structured differently, some of them contain videos, other questions and some even games. With one click on the lesson heading you will open it!

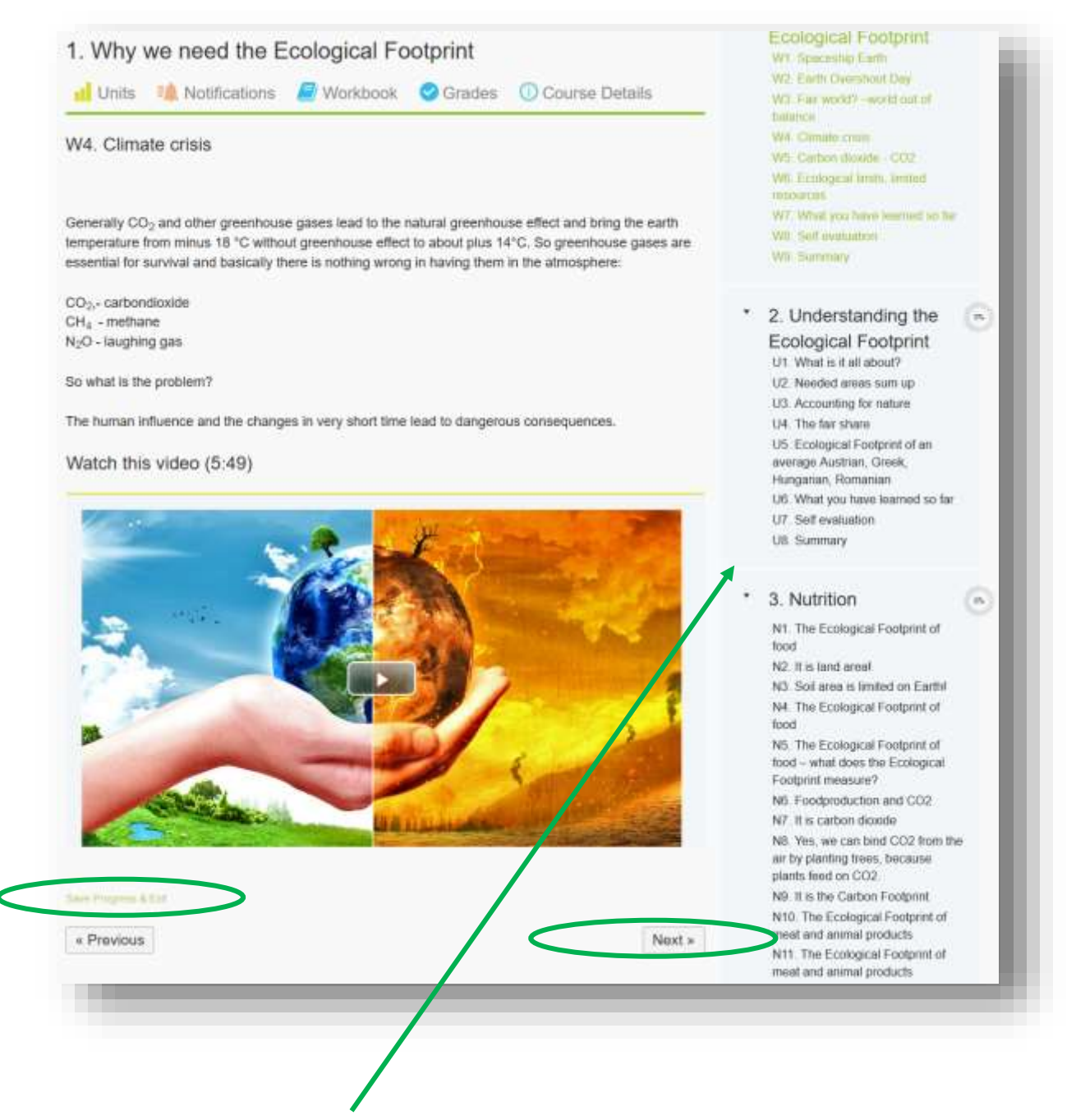

On an open lesson site the **overview list** remains on the right side. With this list you can navigate through the course and continue working. Or click on the button "**Next**" after finishing the lesson to go to the next one.

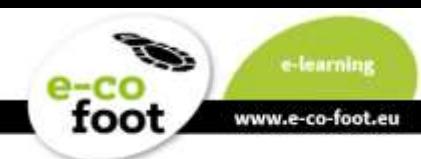

At the bottom of each page there is the possibility to save your progress and leave the course with the button "**Save Progress & Exit**".

### <span id="page-7-0"></span>**How to continue**

If you already have an account and login use the "**Log in**" Button in the website-header. Fill in your chosen Username or E-Mail Address and the password.

The first page that is displayed shows you your courses, in which you are enrolled.

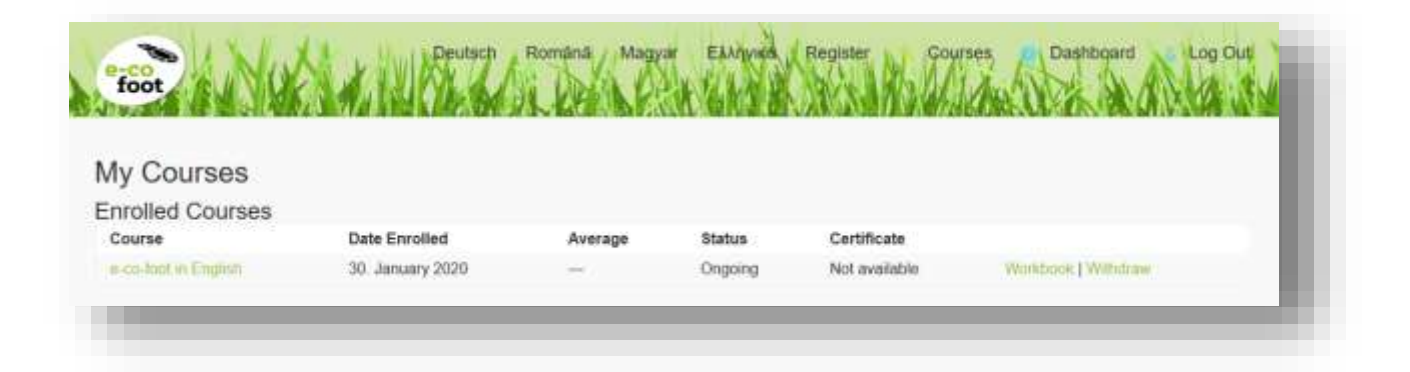

Click now on the course headline, a course overview will open. Then click the big button "**CONTINUE LEARNING**".

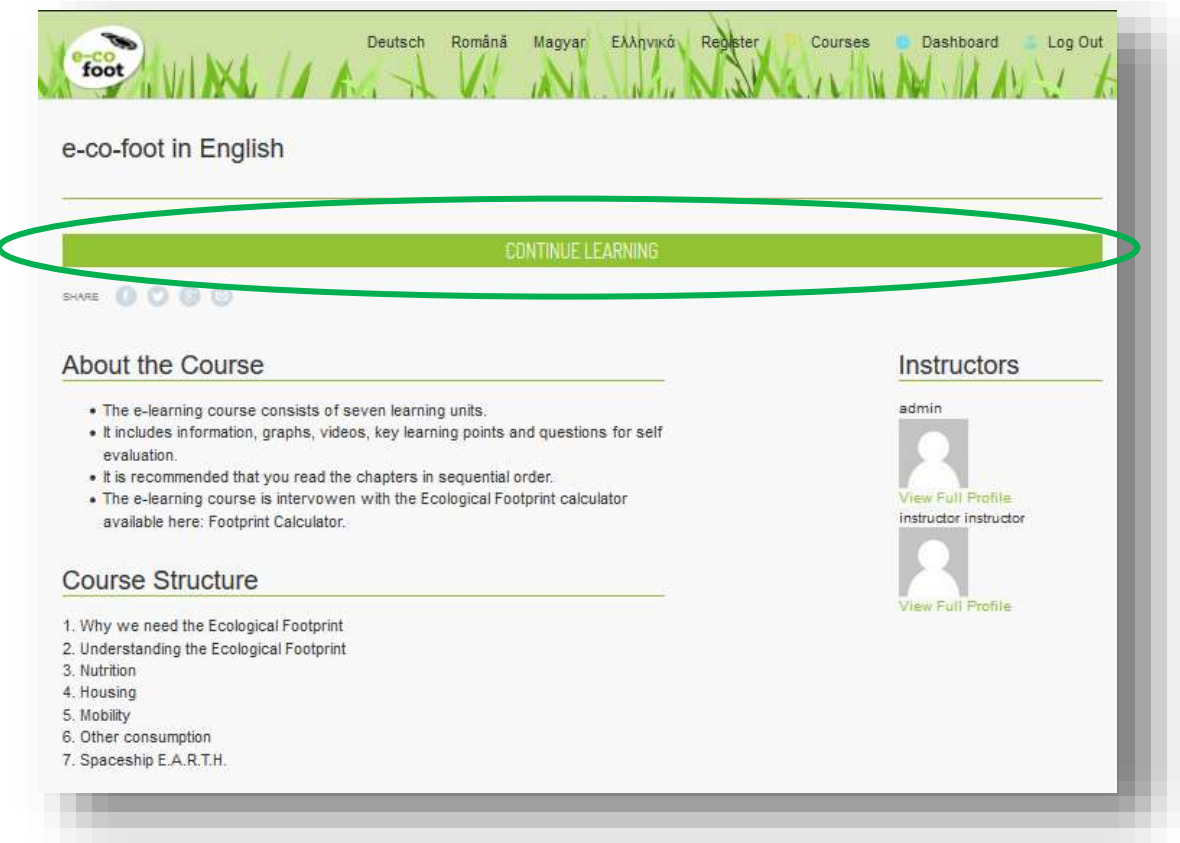

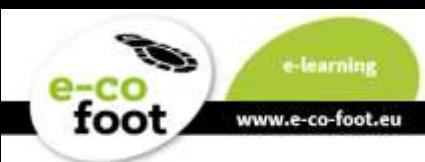

At the sidebar you can choose where to continue. The progress indicator helps you to keep the overview.

## <span id="page-8-0"></span>**How to finish the course**

In the end of each chapter there is a Summary and a Self-evaluation, in the form of a quiz. Your results and the grades are given out.

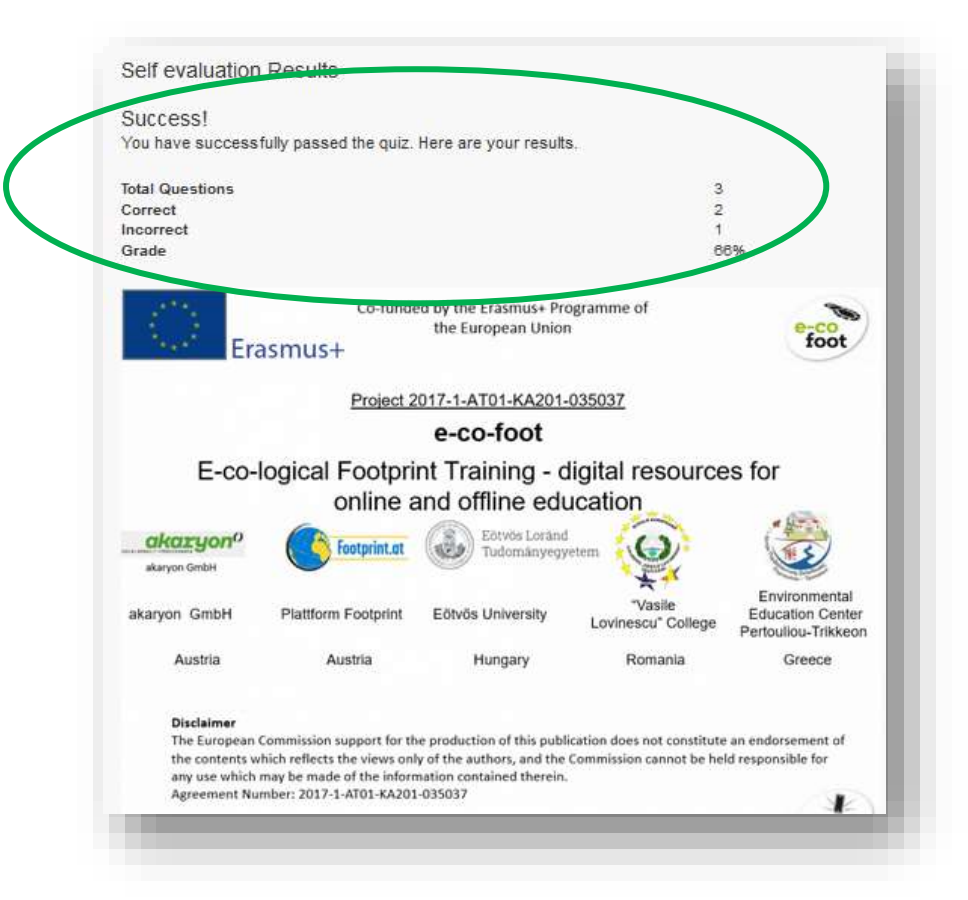

At the very end of the course you can download your certificate. Therefore, click on the button "**Download Certificate**".

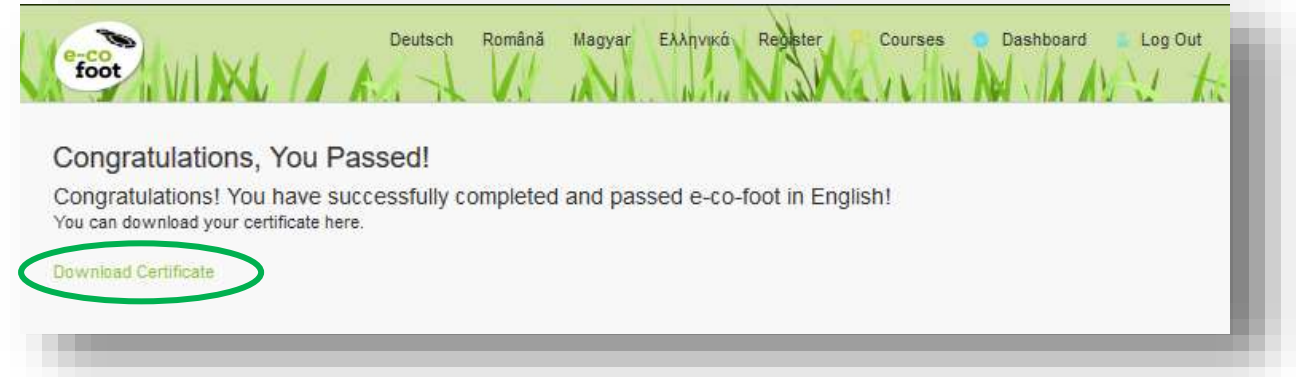

This is your proof that you are now an expert in Ecological Footprint issues, and you have successfully completed your e-learning. Very well done! Bravo!

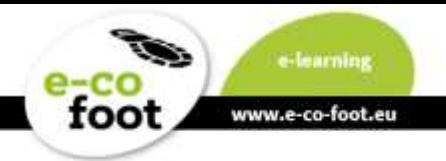

## <span id="page-9-0"></span>**Special functionalities**

Under the submenu item "**Notifications**" possible messages from your instructors are displayed. This is not in use in this course.

Under the submenu item "**Workbook**" your course completion is displayed. It shows you whether all tasks have been completed and also shows you how you scored on the self-evaluation. The Workbook tells you which tasks are still missing, for example "No answer!"

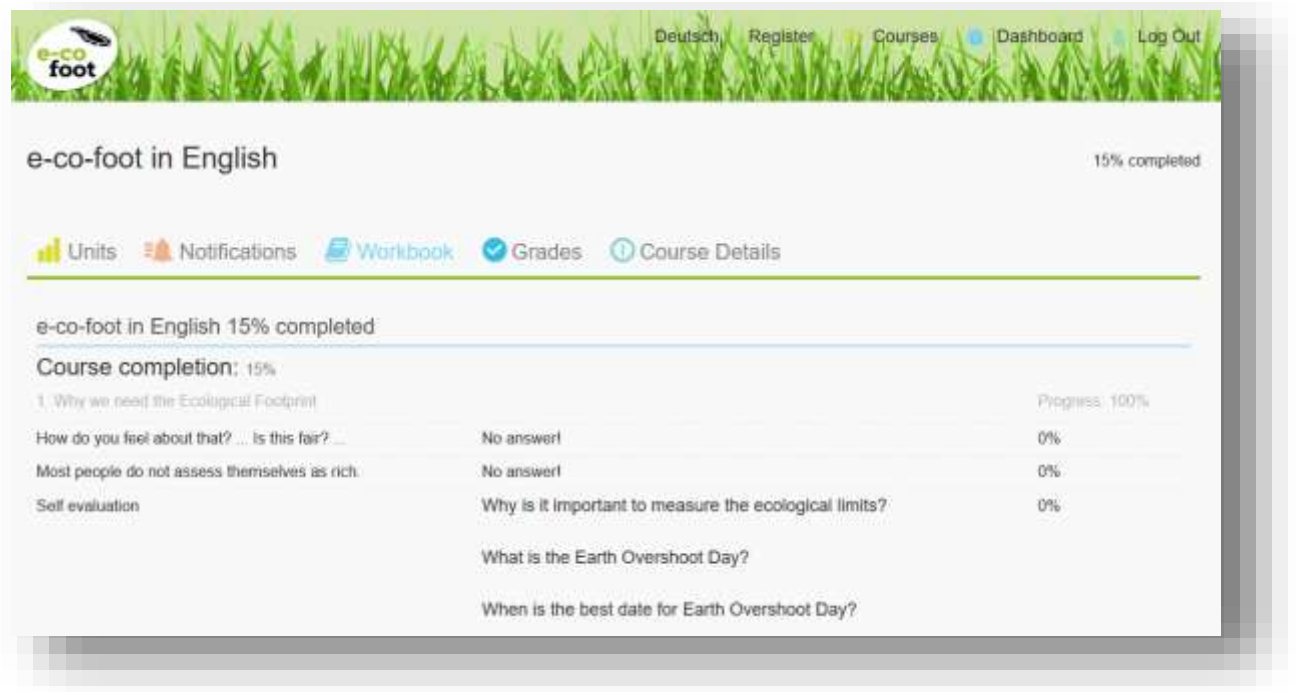

- 1. Under the submenu item "**Grades**" your progress is shown across all units. This covers all major categories of the Ecological Footprint and your e-learning course.
- 2. Under the submenu item "**Course Details**" you can find a short information about the course and its contents respectively the different units. Here you also have the possibility to share your activities in social media. Click one of the share buttons and you will be directed to Facebook, Twitter, Google + or an e-mail account.

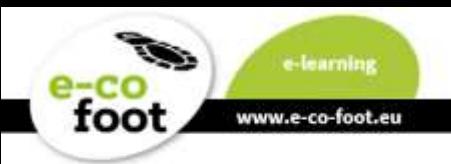

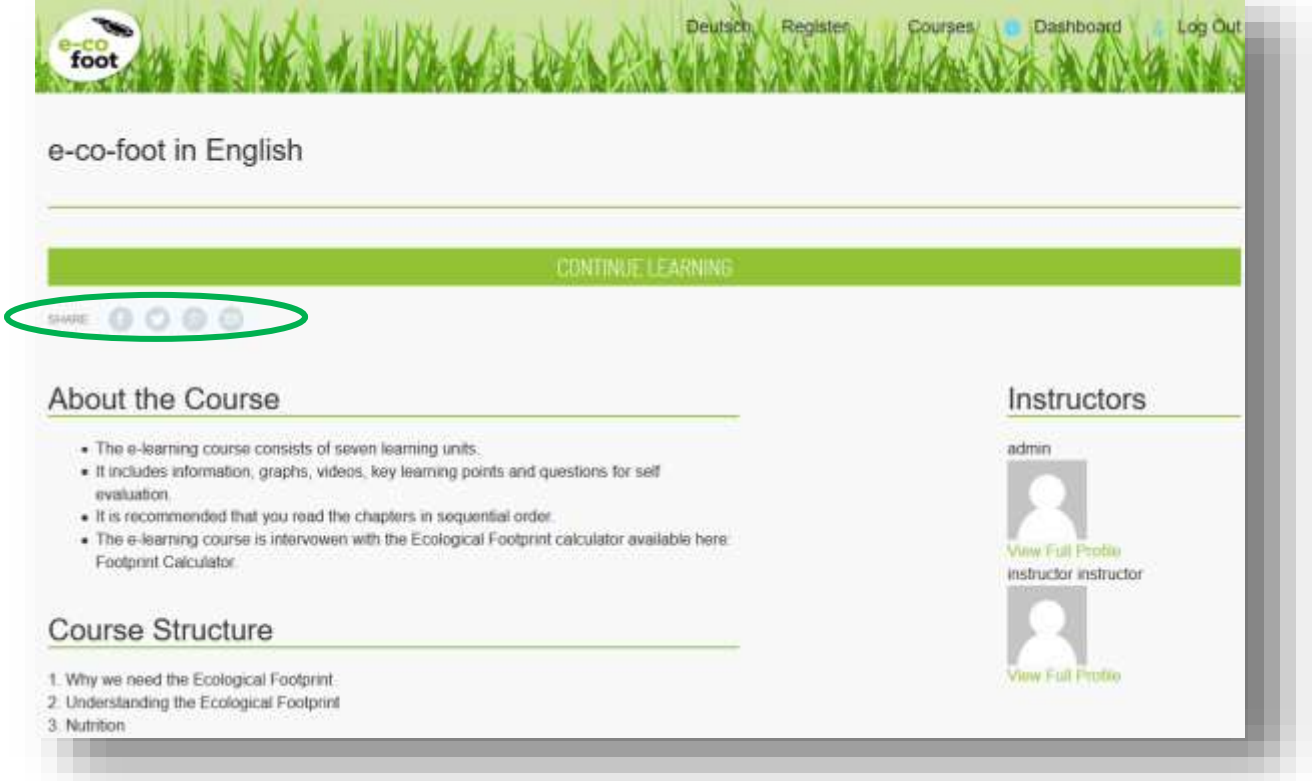

With a click on the bar "**continue learning**" you get back to the start of the first lesson.

In the grass header of the website there you can find your dashboard (Button "**Dashboard**). In the pop up dropdown field you can choose between "My Courses" and "My Profile"

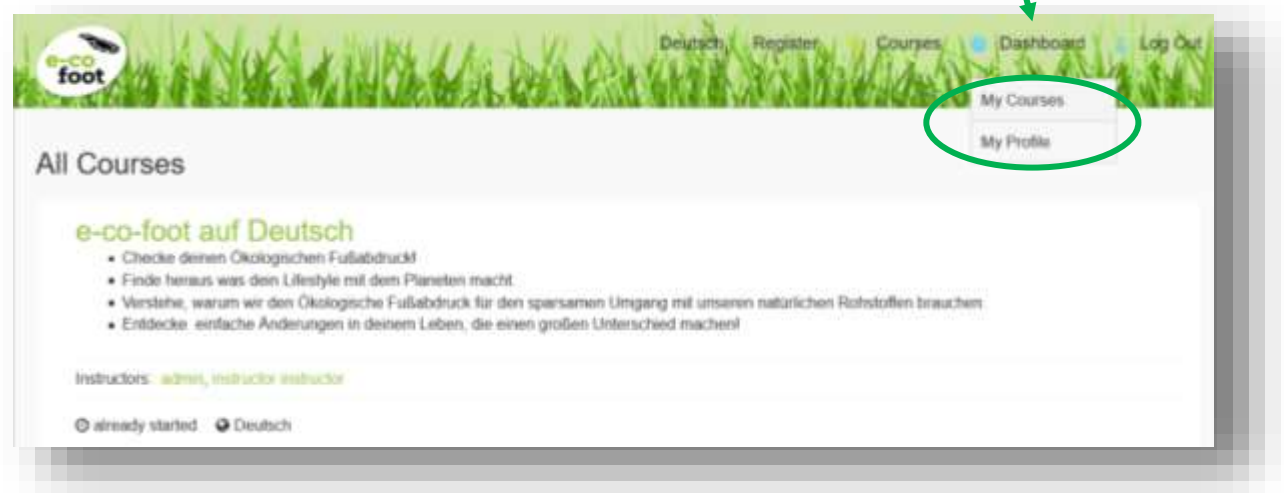

 "**My Courses**" provides you an overview over all courses you are enrolled. Here you can see your actual status and your completed certifications. Furthermore you can start here directly into your **workbook** or **withdraw** your course as you wish.

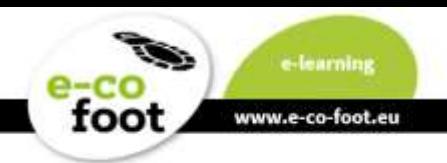

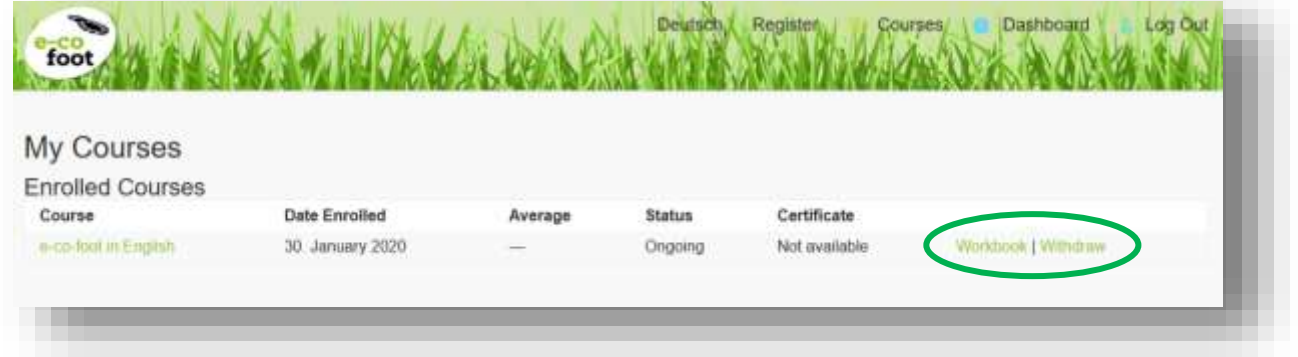

 "**My Profile**" gives you the chance to change your settings from the registration, like your password, your username or your e-mail address. Do not forget to confirm with the button "**SAVE CHANGES**"

Last but not least at the top right of the headboard is the "**Log Out"** located. Here you can log out for the present session and return at a later time.

After logging in again, select the **Dashboard**. Here is the best point to get back into your courses!

**Now have some fun and learn something about a sustainable lifestyle!**